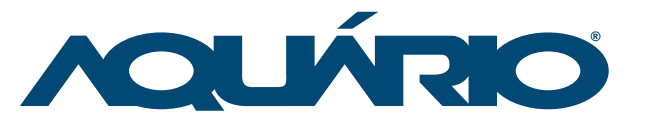

adquirir um produto Aquário, marca que é sinônimo de qualidade e alta tecnologia em antenas. A USB-2510 é uma antena de alto ganho para aplicações direcionais de longo alcance nas conexões wireless. Solução completa, esse produto inclui antena, placa USB e 10 metros de cabo de alta

performance.

Chipset: Ralink RT2070L USB-2510

# Antena USB Parábola de Grade 2.4 GHz 25 dBi

# Manual de Instalação

### Parabéns! Você acaba de Especificação Técnica

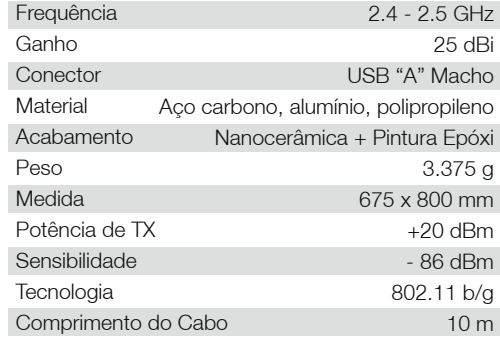

### Diagramas de Irradiação De Diagrama de VSWR

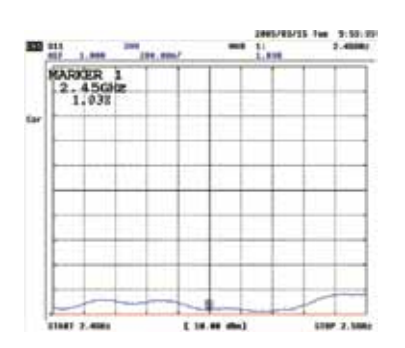

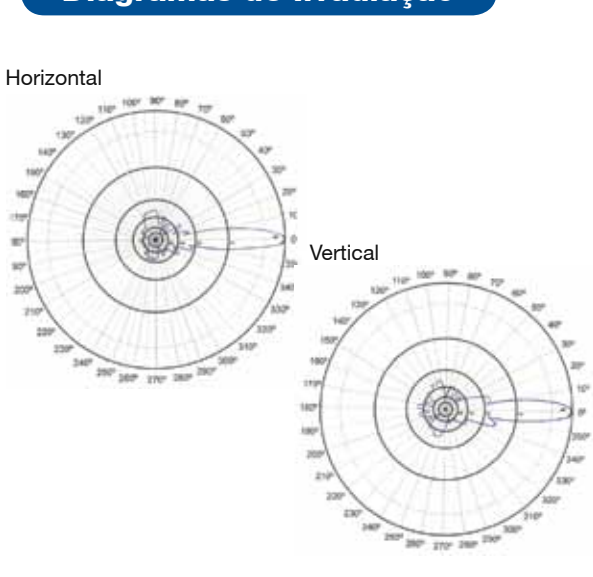

**VOLLÁRIO** 

KIDASEN IND. E COM. DE ANTENAS LTDA.

www.aquario.com.br Av. Sincler Sambatti, 9479 • CEP 87055-405 • Maringá - PR Fone: 44 3261-7300 • Fax: 0800 44 1515 S.A.T. - Serviço de Atendimento Técnico • Fone: 0800 44 8000

## Instalação da Antena

Coloque o CD que acompanha o produto no CD-ROM. Espere até abrir a tela abaixo.

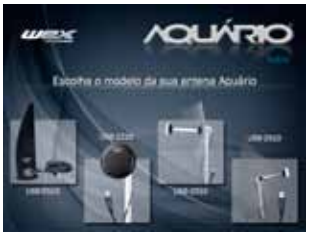

#### Escolha o sistema operacional desejado.

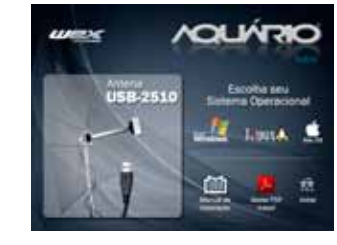

Selecione a opção "I accept the terms of the license agreement" e clique em "NEXT" para prosseguir.

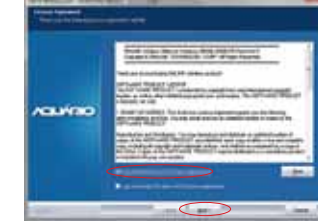

#### Selecione a opção "Install driver and Ralink WLAN Utility".

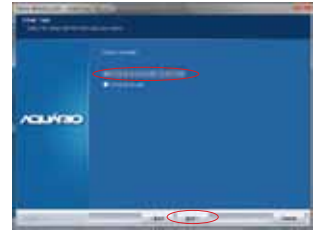

Clique em "Install" para continuar.

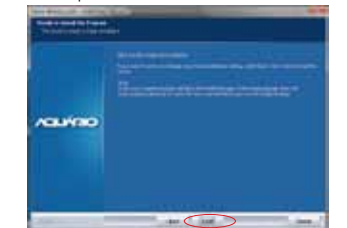

Aguarde enquanto a instalação é processada.

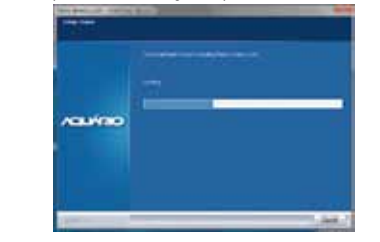

Clique em "Finish" para finalizar a instalação.

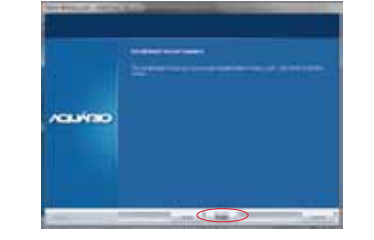

Em seguida deverá aparecer o ícone em preto, como na figura:

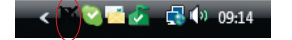

Conecte o cabo USB da antena na porta USB 2.0 de seu computador. Ao realizar essa operação, note que o ícone mudará de cor, indicando o reconhecimento pela porta USB.

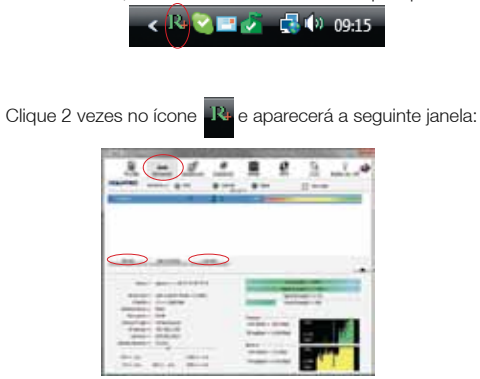

Clique então no botão RESCAN para encontrar o Access Point ou redes disponiveis. Selecione um deles e clique no botão "CONNECT".

Uma conexão tipo "infrastructure" será estabelecida.

Verifique a legislação no país, de modo a escolher a correta canalização e faixa de atuação. Lembrando que a configuração do Access Point (AP) deve estar dentro da faixa. Isso porque se você colocar o AP para trabalhar, por exemplo, no canal 13 e deixar a configuração padrão da antena USB, ela nunca encontrará o seu AP. Isso porque nesse modelo padrão ela irá escanear apenas na faixa do canal 1 ao canal 11. O canal 13 está fora dessa faixa.

Verifique as configurações avançadas clicando na guia "Advanced" conforme indicado a seguir.

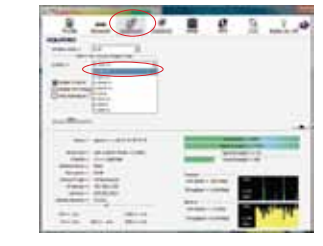

Clicando na opção "About" você verifica em qual AP está conectado, qualidade de sua conexão, endereço de IP e Mac Address:

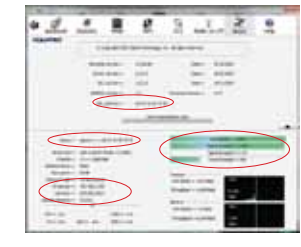

#### Fazendo uma conexão do tipo "Ad Hoc".

- 1 Criar o nome do perfil.
- 2 Verifique a SSID a ser conectada.

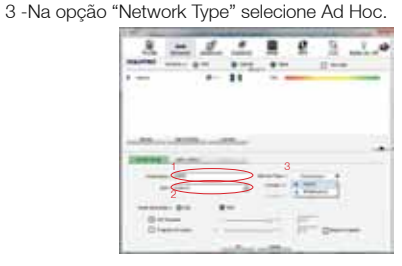

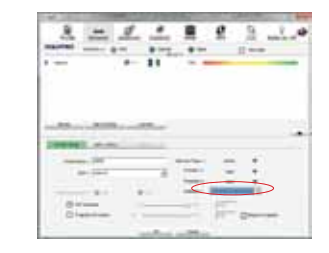

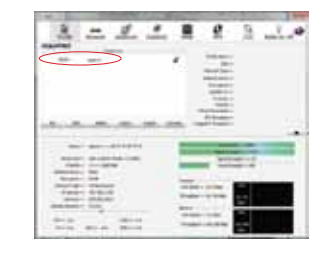

#### Crie um endereço IP fixo para o Link Ad-Hoc

Na página de propriedades, clique duas vezes em Internet protocol (TCP/IP).

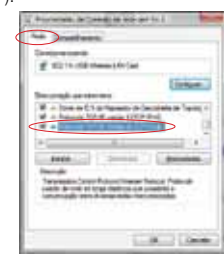

#### Selecione a opção "Usar o seguinte endereço IP".

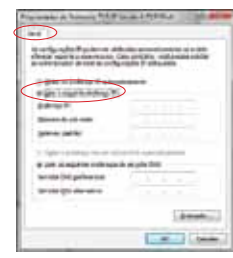

Preencha o campo de endereço IP conforme o exemplo a

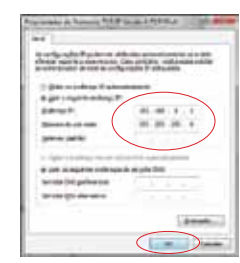

Clique em "OK" para finalizar o procedimento.

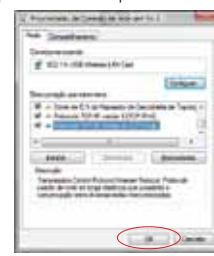

• A configuração Ad-Hoc de um dos pontos está pronta. • Configure outra conexão Ad-Hoc seguindo os mesmos passos.

• A conexão Ad-Hoc foi concluída e os dois computadores podem ter acesso entre si.

#### NOTA:

seguir.

Para fazer uma conexão Ad-Hoc lembre-se de selecionar o mesmo canal, mesmo grupo de IP e mesmo SSID.